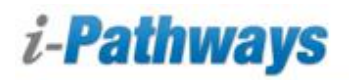

# **The Admin Home Page**

From the admin home page you will be able to begin the process of creating a student account in i-Pathways. This handout will explain how to complete this process.

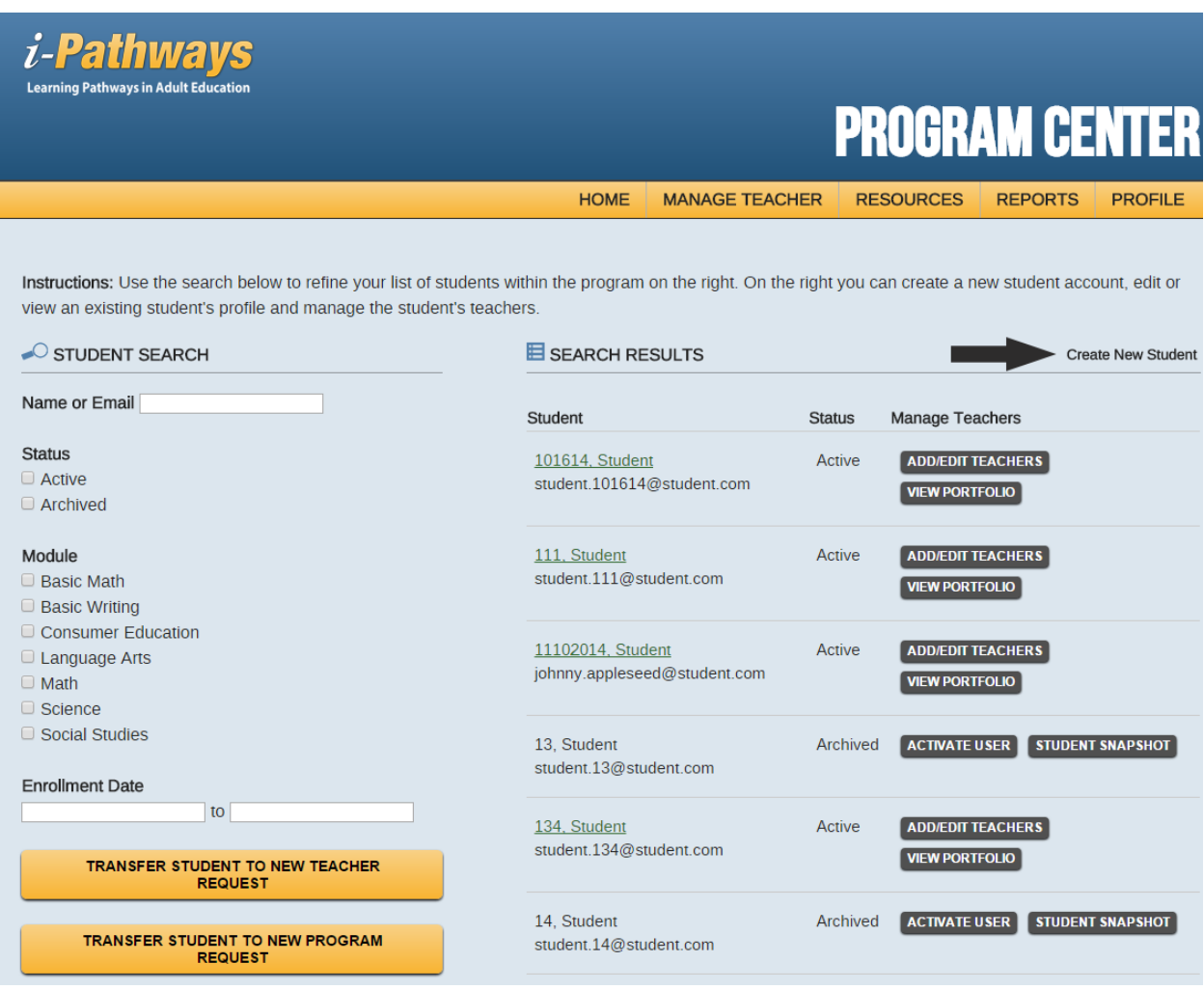

From the home page, click on the "Create New Student" link toward the top of the page.

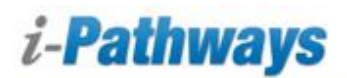

## **The Create New Student Page**

The "Create New Student" page will list all of the teachers you currently have in your program.

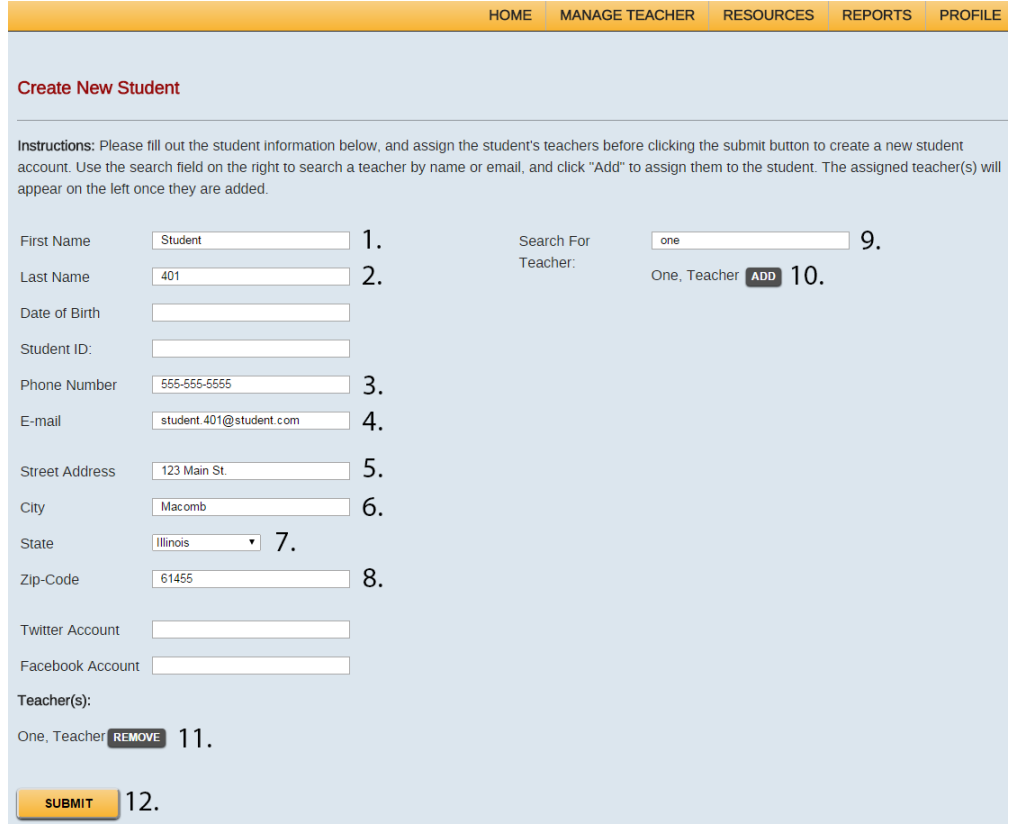

- 1. Input the student's first name
- 2. Input the student's last name
- 3. Input the student's phone number (this could be your program's number or the teacher's personal number)
- 4. Input the student's email address (This must be a valid email address as the system will send an activation link to the student using this email address.)
- 5. Input street address (This can be your program's address)
- 6. Input city (This can be your program's address)
- 7. Input state (This can be your program's address)
- 8. Input zip code (This can be your program's address)
- 9. Search for the teacher you wish to assign this student.
- 10. Once the teacher appears below the search field, click on the "Add" button.
- 11. The teacher's name will appear under the Teacher(s) heading below the student information. You can add more than one teacher to the student.
- 12. Click on the "Submit" button when you are finished. (By clicking on the submit button the system will send an email to the student based on the email address you provided in step 4. The student will receive this email and click on a link to activate their account. A sample email is provided on the next page.)

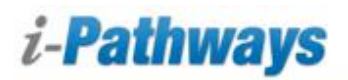

## **Create a Student Account (Continued)**

Below is a sample email that is sent to the student when you create their account.

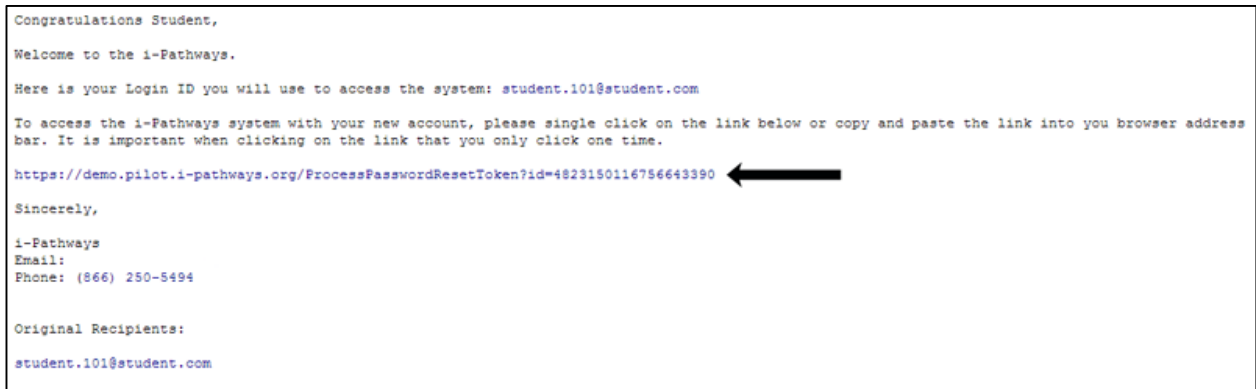

The link shown above is where the student will need to click in order to activate their account.

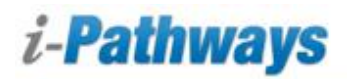

## **Managing a Student's Profile**

To manage a student's profile, find the student you wish to edit and click on their name.

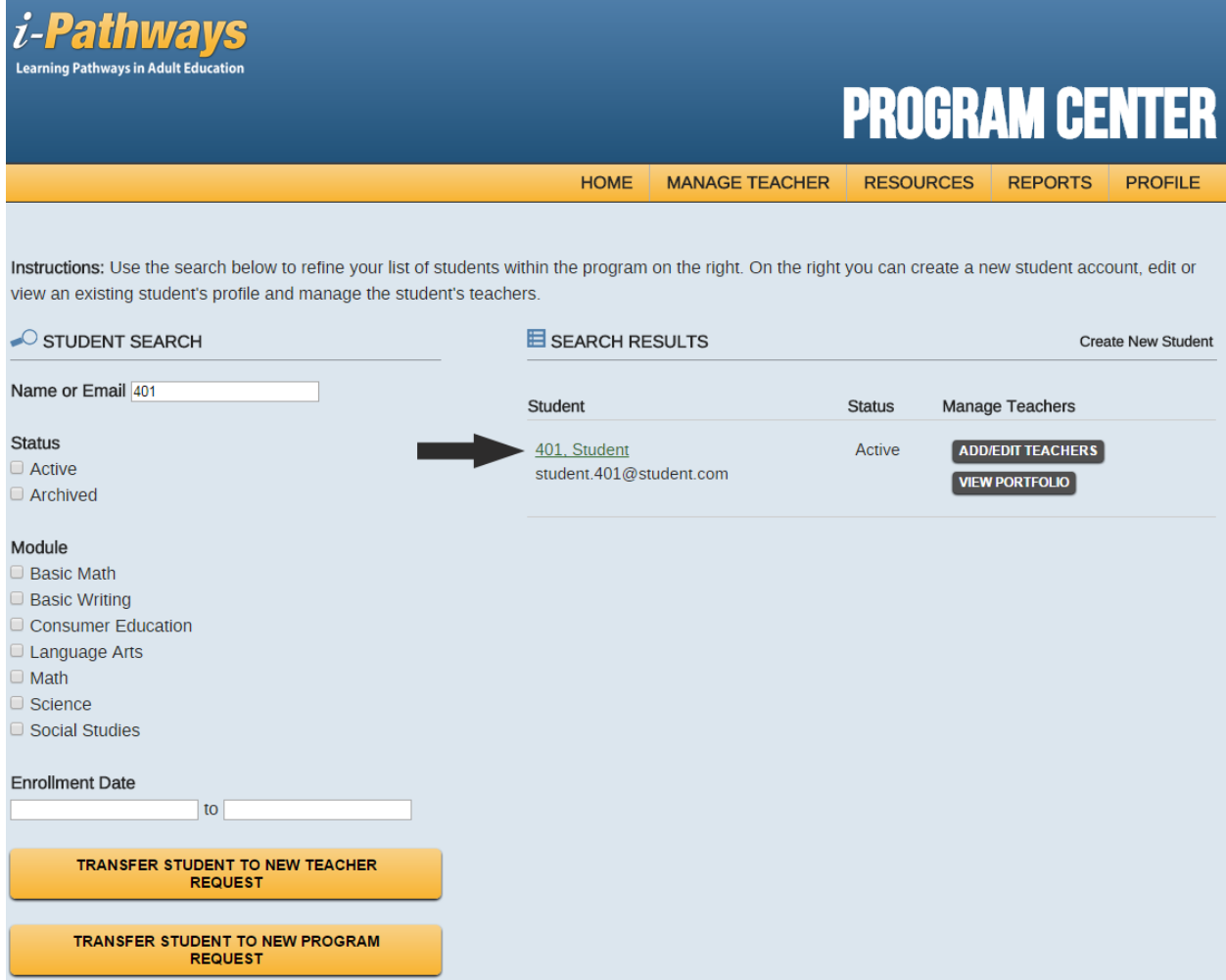

This will take you to the student profile page.

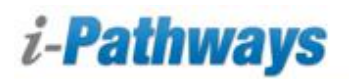

## **Managing a Student's Profile**

On this page you will be able to edit student information.

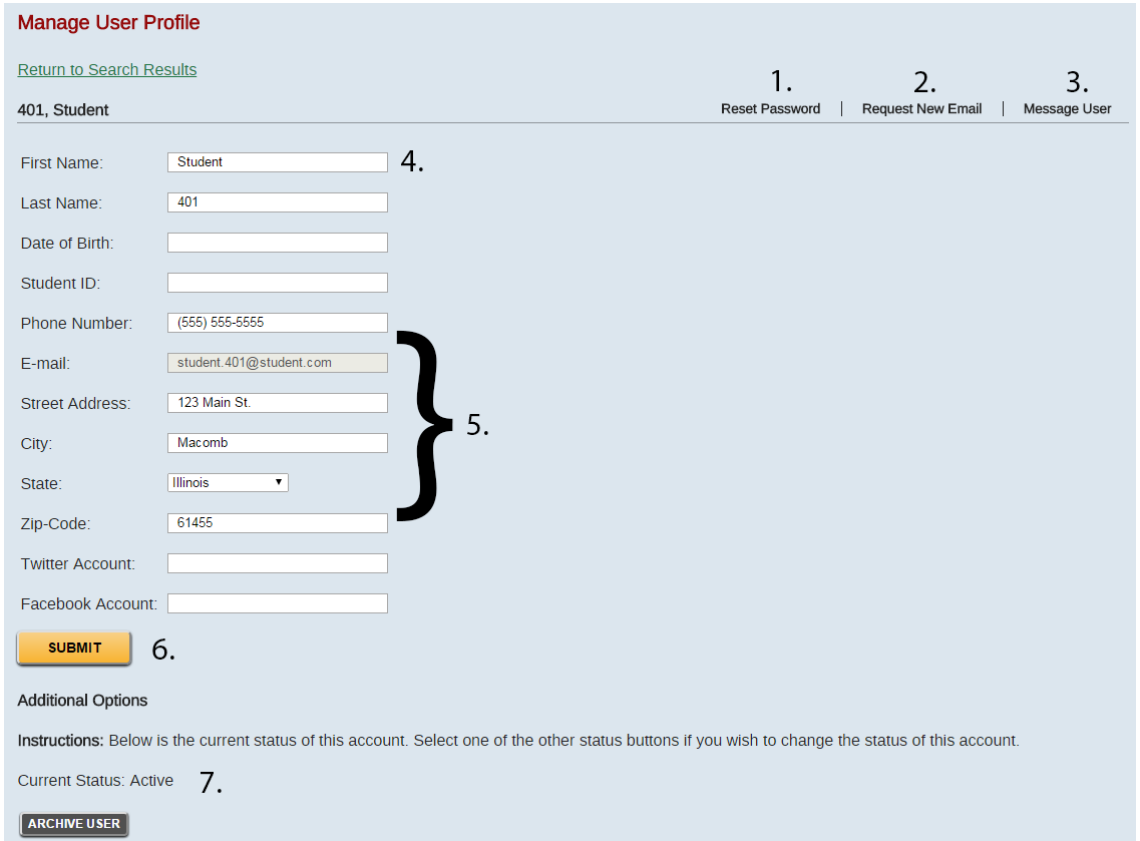

- 1. You can click on the "Reset Password" link to send the student a password reset link via their email.
- 2. You can change a student's email address by clicking on "Request New Email" link. This will send an activation link to the new email address you input for the student.
- 3. The "Message User" link will allow you to send an i-Pathways message to the teacher.
- 4. You are able to update the student's first name and last name.
- 5. You are able to update the student's phone number and address in this section.
- 6. If you make any changes to the profile page click on the "Submit" button to save changes.
- 7. If there is ever a need to inactivate or reactivate a student's account you can choose the status here.

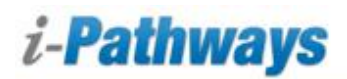

## **Managing a Student's Teacher or Teachers**

You are able to edit which teacher or teachers are assigned to a student. From the home page once you have found the student you are searching for click on the button "Add/Edit Teachers."

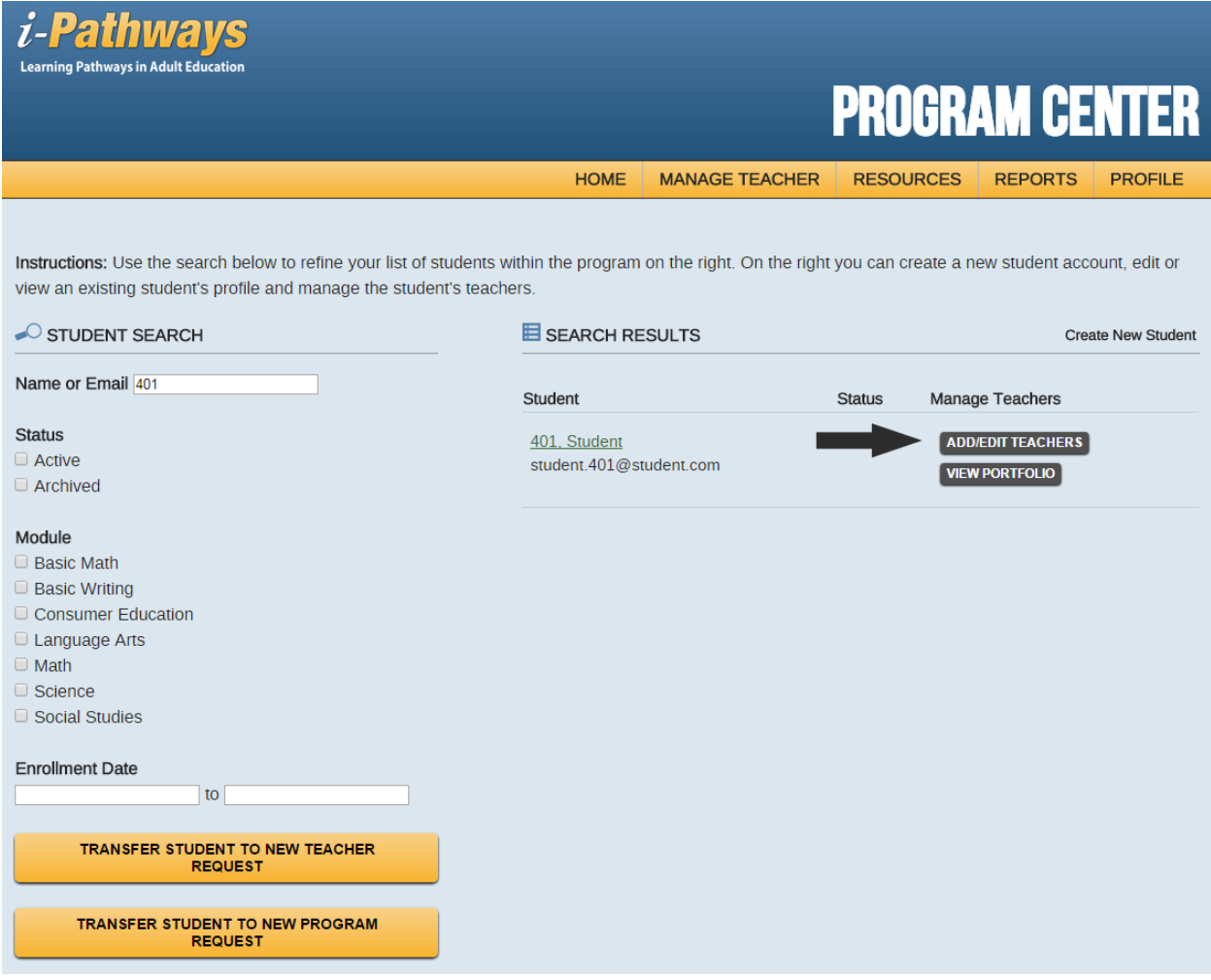

By clicking on this button it will take you to the "Manage Teacher for Student" page.

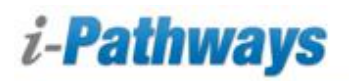

#### **Managing a Student's Teacher or Teachers**

On the left hand side of the page are all the teachers you have enrolled in your program. To add a teacher to a student's account, click on the "Add Teacher" button to the right of the teacher's name. The right hand side of the page will have the teachers currently assigned to the student you are editing. To remove a teacher from the student's account click on the "Remove" button on the right hand side of the page next to the teacher's name.

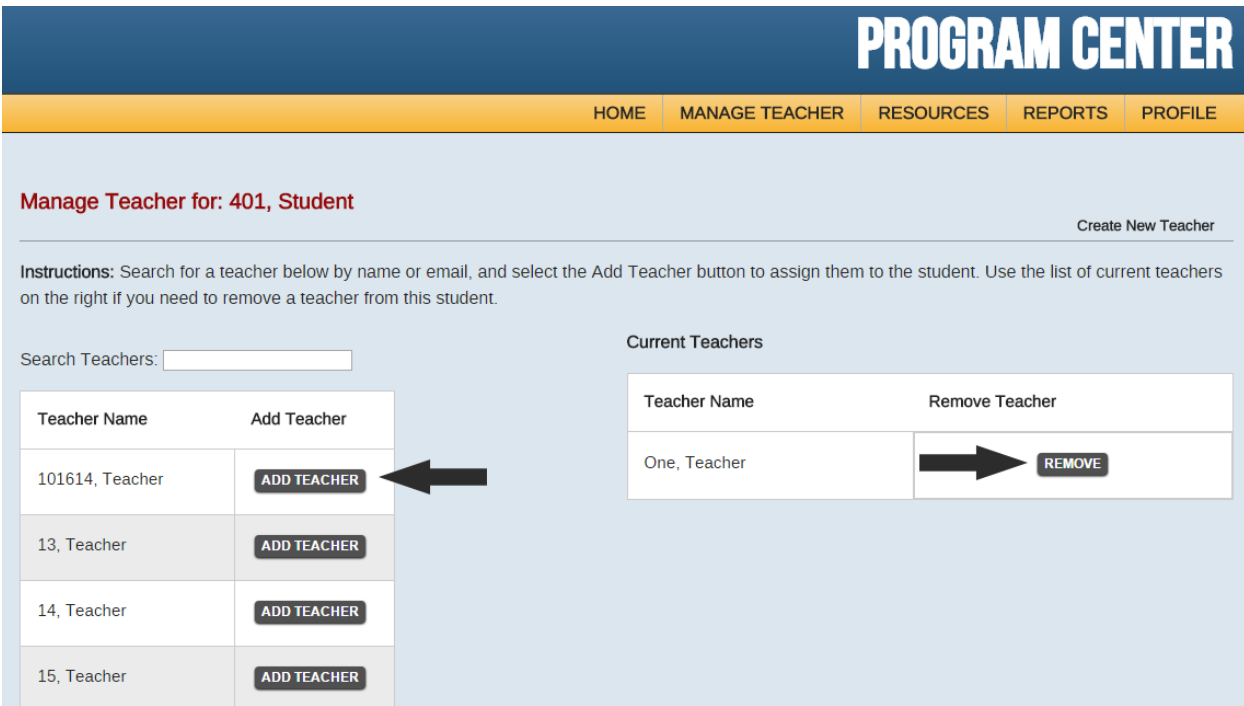

If there is ever a need to inactivate or reactivate a student's account you can choose the status here.

If you need any assistance navigating i-Pathways please contact the Help Desk Telephone: 866-250-5494 Email: [support@i-Pathways.org](mailto:support@i-Pathways.org)